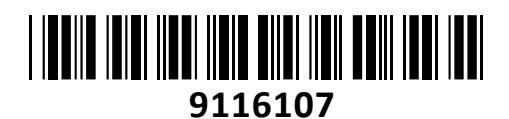

Brezžični Usmerjevalnik AX 1800Mb

# TX3 Tenda Giga Dual-Band **NAVODILA ZA UPORABO**

**TECHTRADE** 

#### **Tenda TX3 AX1800 Smart Dual-Band WIFI Router**

Brezžični usmerjevalnik za domačo uporabo s prenosom podatkov do 574Mbps na 2.4GHz in do 1201Mbps na 5GHz sočasno. Štiri antene in Beamforming+ tehnologija pa zagotavljajo odličen signal v vašem domu. TX3 podpira Mu-MIMO + OFDMA, kar poskrbi za znatno izboljšanje zmogljivosti in učinkovitosti vašega brezžičnega omrežja.

### **Tehnične lastnosti:**

#### *Strojne* **lastnosti:**

Standardi: IEEE802.3, IEEE802.3u, IEEE802.3ab Vmesniki: 1x WAN 10/100/1000Mbps; 3x LAN 10/100/1000Mbps Antene: 4x 6dBi zunanje Gumbi: 1x WPS gumb; 1x Reset gumb Napajanje: DC 12V / 1A LED indikator: 1x SYS indikator stanja usmerjevalnika *Brezžične* **lastnosti:**

Brezžični standard: 2.4GHz - IEEE802.11b/g/n/ax; 5GHz - IEEE802.11ac/a/n/ax Hitrost prenosa: 2.4GHz - do 574Mbps; 5GHz - do 1201Mbps Frekvenčni pas delovanja 2.4 Ghz: 2400-2483 MHz Frekvenčni pas delovanja 5 GHz: 5150-5250 MHz EIRP 2.4 GHz (največja energija za radijsko frekvenco): 19.86 dBm EIRP 5 GHz (največja energija za radijsko frekvenco): 22.96 dBm Osnovne funkcionalnosti:

- SSID oddajanje: omogoči / onemogoči
- Oddajna moč: visoka, srednja, nizka
- Beamforming / MU-MIMO

Brezžična varnost:

- WPA-PSK,WPA2-PSK, WPA/WPA2-PSK;WPA3-SAE/WPA2-PSK
- Brezžična varnost: omogoči / onemogoči

### - WPS hitra enkripcija

### *Programske funkcije:*

Načini delovanja: Usmerjevalnik; WISP način; Universal repeater

DHCP strežnik: DHCP strežnik (DHCP Server); DHCP seznam klientov (DHCP Client List); DHCP rezervacija (DCHP Reservation) Virtual Server: Port Forwarding; DMZ Host; UPnP

Varnost: Filter klientov (Client Filter); Starševski nadzor posameznih naprav (tedenski in dnevni urnik, omejitev strani); Remote Web Management

Firewall: Forbid UDP flood attack; Forbid TCP flood attack; Forbid flood attack; Forbid WAN PING from internet;

DDNS: no-ip, Oray, 88ip, DynDNS

VPN: PPTP server; PPTP client; L2TP client

Posebne funkcije: Smart Trafic Prioritisation; PPPoE Username / Password Clone; Smart WiFi Schedule; Smart LED On/Off; Tenda Cloud; Tenda App; Alexa;

Preostale funkcije: Omejitev prenosa (Bandwidth Control); Omrežje za goste (Guest network na 2.4GHz in 5GHz); IPTV passthrough; VLAN; MAC Clone; Static Route; System Log; Backup & Restore configurations; Firmware upgrade online; Firmware upgrade via browser; Podpira IPv6

### **Paket vsebuje**

1x Usmerjevalnik, 1x Napajalnik, 1x Mrežni kabel, 1x Navodila

### **OPIS USMERJEVALNIKA**

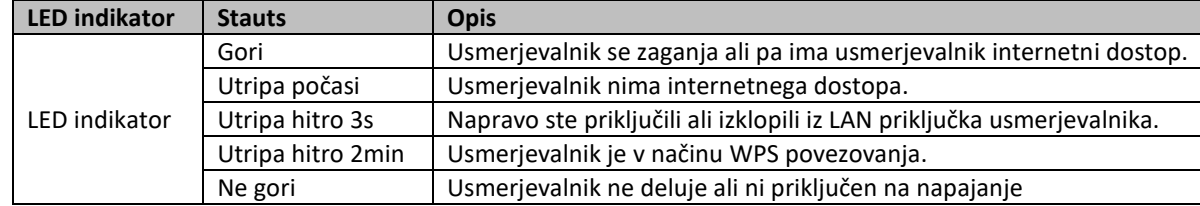

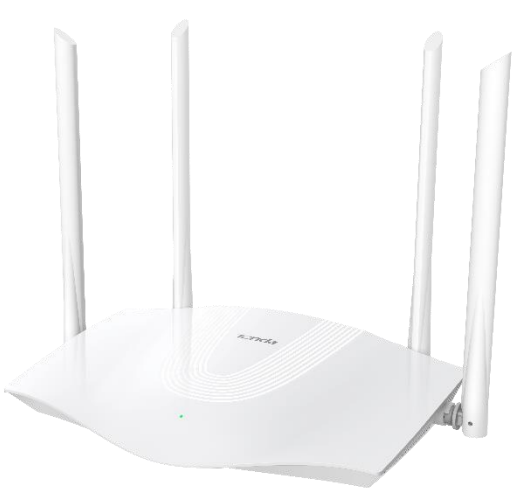

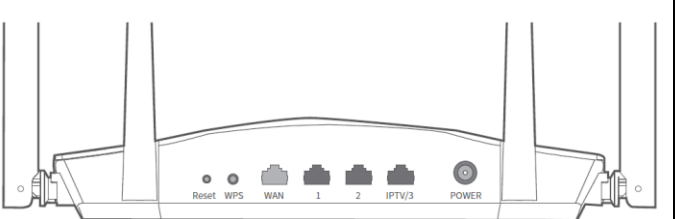

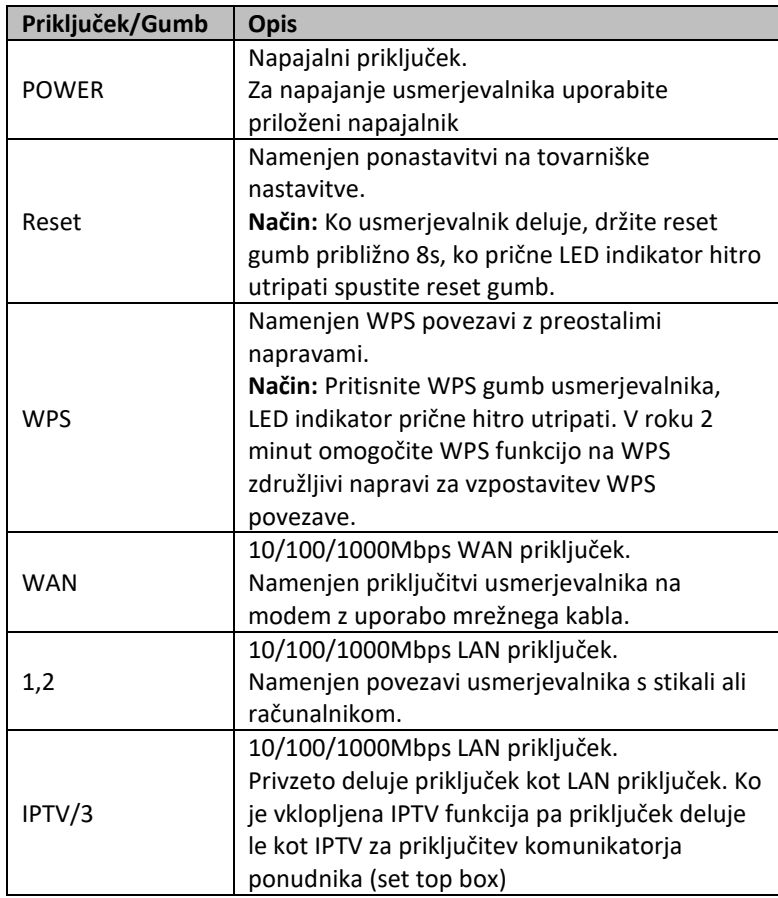

# **PRIKLJUČITEV USMERJEVALNIKA NA WAN**

Priključite mrežni kabel iz kabelskega/xDSL modema na WAN vrata usmerjevalnika. LED indikator bo ob uspešni priključitvi 3s hitro utripal.

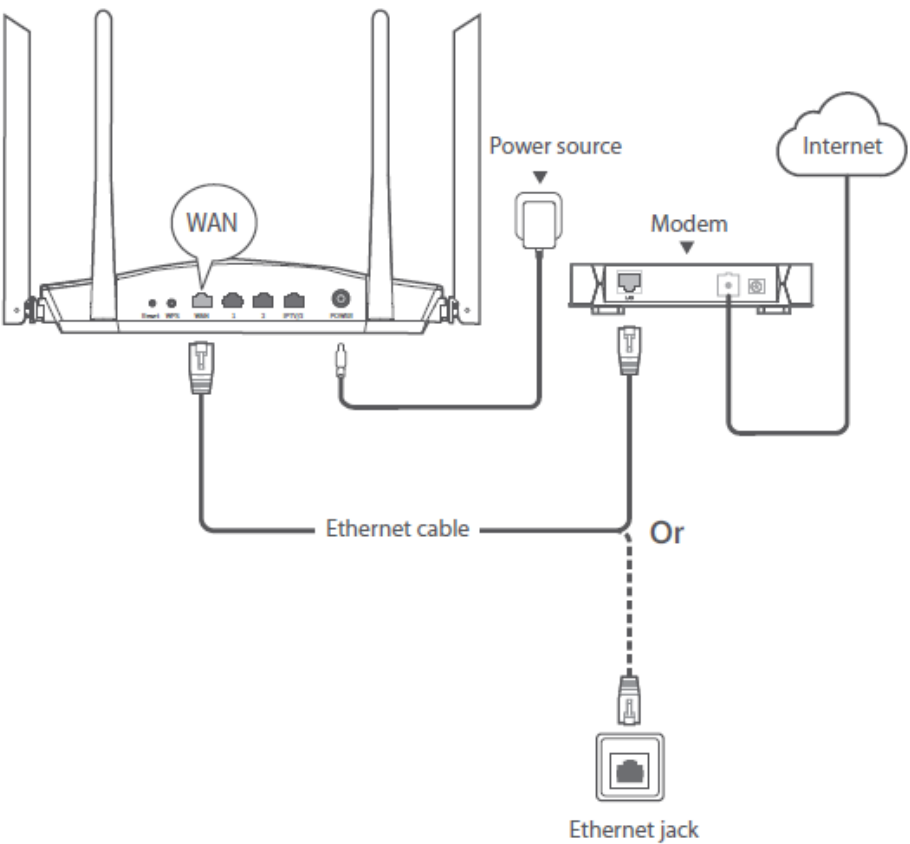

### **PRIKLJUČITEV USMERJEVALNIKA NA LAN**

Priključite mrežni kabel iz vašega računalnika (mrežne kartice) na katerakoli od treh LAN vrat (1,2,3) na usmerjevalniku. Če so kabli pravilno priključeni bo na sprednji strani LED indikator 3s hitro utripal. Na brezžično omrežje, ki ga oddaja usmerjevalnik lahko povežete brezžične naprave, npr. pametni telefon. SSID omrežja se nahaja na nalepki na spodnji strani usmerjevalnika. Brezžično omrežje je privzeto brez gesla.

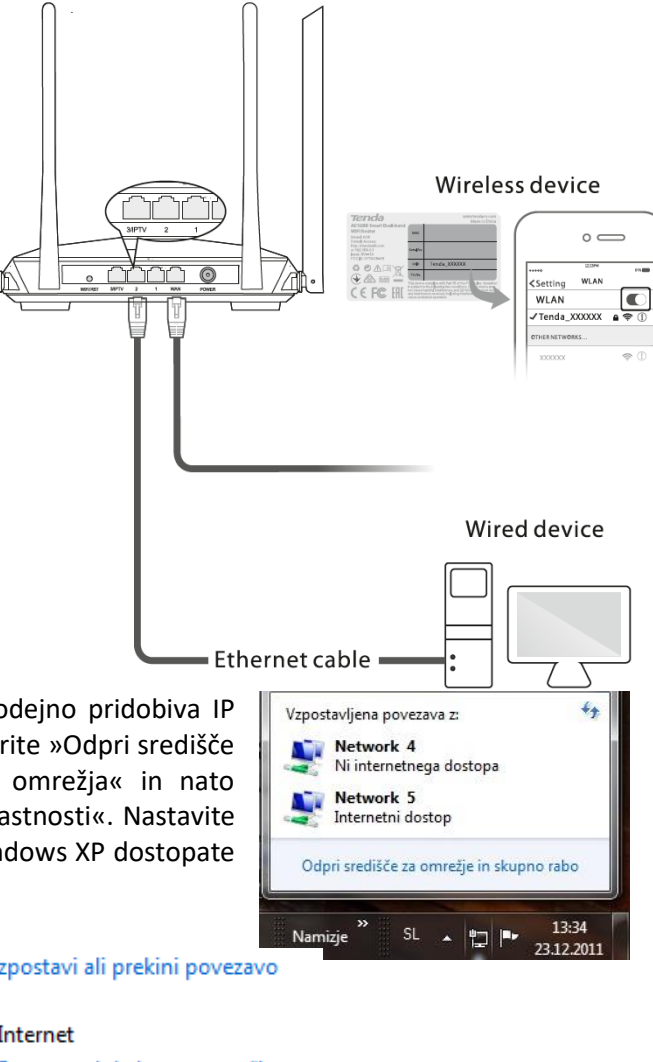

# **NAMESTITEV USMERJEVALNIKA**

Mrežno kartico vašega računalnika je potrebno nastaviti da samodejno pridobiva IP naslov. Kliknite na ikono za mrežno povezavo (v Windows 7) in izberite »Odpri središče za omrežje in skupno rabo«. Kliknite na »Povezava lokalnega omrežja« in nato »Lastnosti«. Klik na »Internet Protocol Version 4 (TCP/IPv4)« in »Lastnosti«. Nastavite na Samodejno pridobi naslov IP in enako za strežnik DNS. V OS Windows XP dostopate preko Nadzorne plošče.

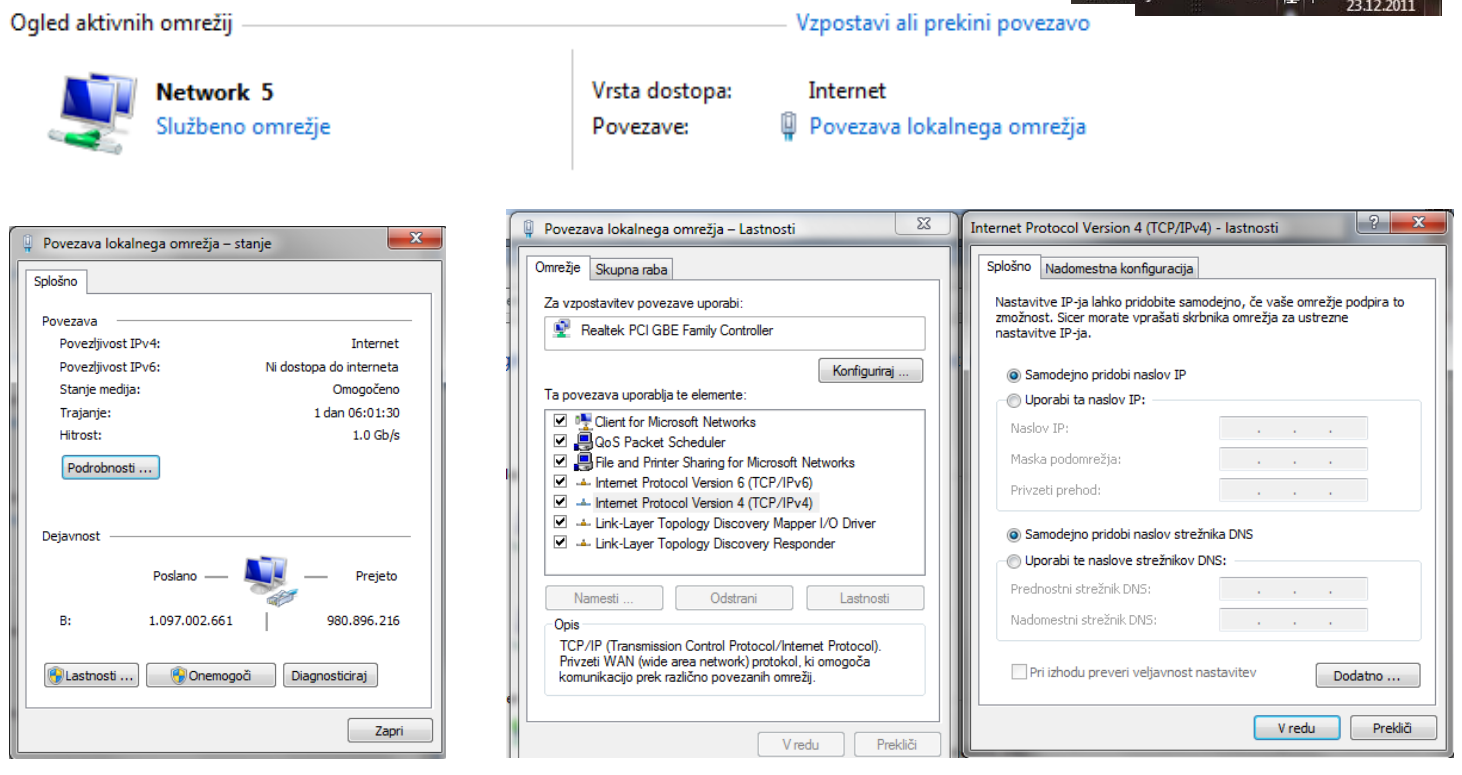

# **MREŽNE NASTAVITVE NA ADMINISTRATORJEVEM RAČUNALNIKU**

- 1. Za nastavitev usmerjevalnika v nadzorni plošči računalnika pravilno nastavite TCP/IP protokol mrežne kartice. V lastnostih / IP naslov nastavite: dobi IP naslov samodejno. Ponovno zaženite računalnik.
- 2. Usmerjevalnik lahko nastavite preko brskalnika. V naslovno vrstico brskalnika vtipkajte **tendawifi.com**.

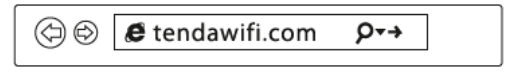

3. V pozdravnem oknu usmerjevalnik samodejno poskuša ugotoviti na kakšen način se povezujete v internet. V kolikor to ne uspe ponudi možnost izbire. Informacije o načinu povezave dobite od vašega ponudnika.

Tipi povezave:

**- Statično povezavo** uporabljamo za fiksen IP naslov. Vpišite vse nastavitve in pritisnite gumb **SAVE.** 

**- DHCP klient povezava** pomeni da ISP dinamično dodeli usmerjevalniku IP naslov in nastavitve. Ta vrsta povezave je najbolj uporabna za kabelski modem.

**- PPPoE povezava.** Če je usmerjevalnik povezan na internet preko xDSL, preverite ali ISP uporablja PPPoE za klicno povezavo. Če jo, uporabite ta tip povezave in izpolnite nastavitve.

4. V naslednjem koraku nastavite SSID (ime brezžičnega omrežja), geslo brezžičnega omrežja in geslo za zaščito usmerjevalnika.

# **TEŽAVE IN REŠITVE**

- **1. Z obiskom tendawifi.com se ne morem prijaviti v spletni uporabniški vmesnik usmerjevalnika. Kaj naj storim?**
- Če se povezujete z uporabo brezžične naprave, npr. pametnega telefona:
	- Preverite, ali je vaša naprava povezana na brezžično omrežje usmerjevalnika
	- $\triangleright$  Preverite, da imate izklopljen prenos mobilnih podatkov v primeru uporabe telefona ali druge naprave, ki podpira tudi mobilni podatkovni prenos
- Če se povezujete z uporabo žične naprave, npr. računalnika:
	- Preverite, da je **tendawifi.com** pravilno vneseno v naslovni vrstici brskalnika
	- Preverite, da je vaša naprava pravilno priključena na LAN 1, 2, 3 priključek usmerjevalnika
	- Preverite nastavitve lokalne mreže (DHCP funkcija, računalnik mora avtomatsko dobiti IP naslov in DNS od usmerjevalnika)

Opomba: če težava ostaja, ponastavite usmerjevalnik na tovarniške nastavitve

- **2. Po konfiguraciji ne morem dostopati do interneta. Kaj naj naredim?**
- Preverite povezavo WAN priključka usmerjevalnika in priključka vašega modema (WAN LED indikator gori)
- Prijavite se v spletni uporabniški vmesnik usmerjevalnika in pojdite na stran z **internetnimi nastavitvami**. Za rešitev težave sledite navodilom na zaslonu.
- Za brezžične naprave:
	- Preverite, ali je vaša naprava povezana na brezžično omrežje usmerjevalnika
	- Prijavite se v spletni vmesnik usmerjevalnika in spremenite WiFi ime in geslo na **Wireless Settings > WiFi Name and Password** ter poskusite s ponovno povezavo na brezžično omrežje.
- Za žične naprave:
	- Preverite, da je vaša naprava pravilno priključena na LAN 1, 2, 3 priključek usmerjevalnika
	- Preverite nastavitve lokalne mreže (DHCP funkcija, računalnik mora avtomatsko dobiti IP naslov in DNS od usmerjevalnika)
	- **3. Kako ponastavim usmerjevalnik na tovarniške nastavitve?**
- Način 1: Ko SYS LED indikator utripa, pritisnite in držite WiFi/RST gumb približno 8 sekund in ga spustite ko se prižgejo vsi LED indikatorji. Usmerjevalnik se bo ponastavil na tovarniške nastavitve.
- Način 2: Prijavite se v spletni vmesnik usmerjevalnika in pojdite na **System Settings > Backup/restore** za ponastavitev usmerjevalnika.

# **Poenostavljena izjava EU o skladnosti**

"**Tenda**" izjavlja, da je ta model, **Tenda TX3**, v skladu z bistvenimi zahtevami in drugimi relevantnimi določili direktive o radijski opremi **2014/53/EU**

Celotno besedilo izjave EU o skladnosti je na voljo na spletnem naslovu: [www.techtrade.si](http://www.techtrade.si/)

## **Firma in sedež podjetja: TENDA TECHNOLOGY (HK) INTERNATIONAL CO, RM611,6/F RICKY CENTRE, 36 CHONG YIP STREET, KWUN TONG KOWLOON, HONG KONG**

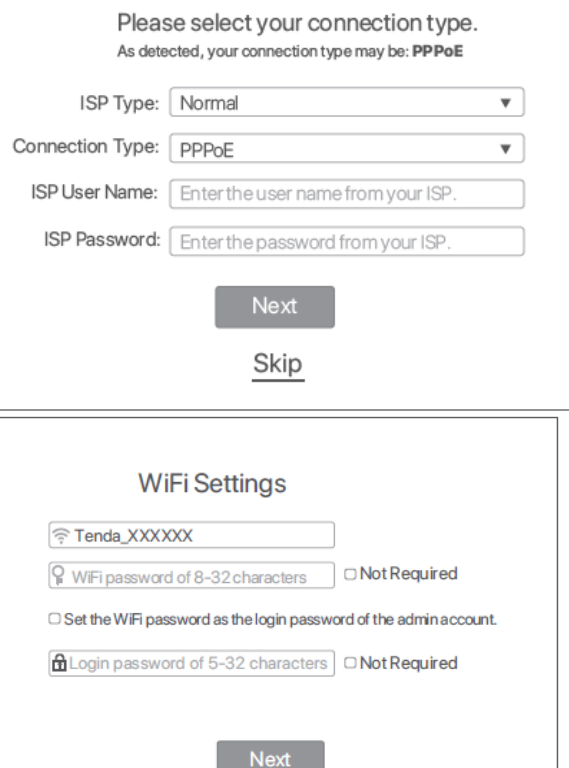